# $\begin{picture}(20,20) \put(0,0){\dashbox{0.5}(5,0){ }} \thicklines \put(0,0){\dashbox{0.5}(5,0){ }} \thicklines \put(0,0){\dashbox{0.5}(5,0){ }} \thicklines \put(0,0){\dashbox{0.5}(5,0){ }} \thicklines \put(0,0){\dashbox{0.5}(5,0){ }} \thicklines \put(0,0){\dashbox{0.5}(5,0){ }} \thicklines \put(0,0){\dashbox{0.5}(5,0){ }} \thicklines \put(0,0){\dashbox{0.5}(5,0){ }} \thicklines \put(0,0){\dashbox{0.5}(5,$

- 1. Ανοίξτε τον Internet Explorer
- 2. Επισκεφθείτε τη σελίδα **http://www.ermionida.info**
- 3. Επισκεφθείτε τη σελίδα Ν.Ε.Λ.Ε Αργολίδας
- 4. Όταν οδηγήσετε το ποντίκι πάνω στην Λέξη ΠΡΑΚΤΙΚΗ ΕΞΑΣΚΗΣΗ, το σχήµα

του δείκτη µεταβάλλεται σε . Αυτό ∆ηλώνει ότι είµαστε σε χώρο µιας Υπερσύνδεσης. Η Υπερσύνδεση µπορεί να είναι Κείµενο ή Εικόνα. Κάνοντας κλικ πάνω στην Υπερσύνδεση µεταβαίνουµε σε ένα άλλο σηµείο (Σελίδα, παράγραφο, µεγέθυνση εικόνας, άλλο Ιστότοπο).

- 5. Κάνουµε κλικ στο πεδίο ΠΡΑΚΤΙΚΗ ΕΞΑΣΚΗΣΗ. Εδώ υπάρχει το υλικό που χρησιµοποιήσαµε για την εργασία του Powerpoint.
- 6. Κάντε δεξί κλικ σε µια φωτογραφία και επιλέξτε αποθήκευση
- 7. Επιλέξτε ως φάκελο αποθήκευσης ΤΑ ΕΓΓΡΑΦΑ ΜΟΥ
- 8. Επιστρέψτε στην ΑΡΧΙΚΗ ΣΕΛΙ∆Α
- 9. Επισκεφθείτε τη σελίδα **Ερµιονίδα**
- 10. Κάντε κλικ στο **Κρανίδι**.
- 11. Αποθηκεύστε την εικόνα που βρίσκεται στην κορυφή της σελίδας, στα ΕΓΓΡΑΦΑ ΜΟΥ µε όνοµα ΕΙΚΟΝΑ1
- 12. Αντιγράψτε µια παράγραφο και κάντε την Επικόλληση σε ένα Νέο έγγραφο του Word.
- 13. Βρείτε τη φράση **Το Λαογραφικό Μουσείο** χρησιµοποιώντας το µενού Επεξεργασία.
- 14. Επιστρέψτε στην αρχική σελίδα και ανανεώστε την
- 15. Προσθέστε την ιστοσελίδα στα αγαπηµένα.
- 16. Μεταβείτε στην Μηχανή Αναζήτησης Google (www.google.com) γράψτε τη Κρανίδι και ξεκινήστε την αναζήτηση.
- 17. Αφού δείτε τα αποτελέσµατα της αναζήτησης, κλείστε το παράθυρο που άνοιξε.
- 18. Επαναλάβετε την αναζήτηση γράφοντας Kranidi.
- 19. ∆είτε το ιστορικό των επισκέψεών σας για τη σηµερινή ηµέρα
- 20. Κλείστε τον Internet Explorer.

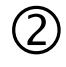

#### **Πραγµατοποιώντας µια Αναζήτηση µε την Χρήση Μιας Μηχανής Αναζήτησης**

Σε αυτήν την ενότητα θα πραγµατοποιήσουµε µια απλή αναζήτηση χρησιµοποιώντας τν Μηχανή αναζήτησης Altavista. Κάθε Μηχανή αναζήτησης έχει µοναδικά χαρακτηριστικά γιαυτό θα προσπαθήσουµε να καλύψουµε τα κοινά χαρακτηριστικά όλων των Μηχανών.

- 1. Ανοίγουµε την Μηχανή αναζήτησης Altavista. (http://www.altavista.com)
- 2. Πηγαίνουµε στο άσπρο πεδίο στα δεξιά του οποίου υπάρχει η λέξη Find. Εκεί πληκτρολογούμε την λέξη ή τις λέξεις τις οποίες αναζητούμε.

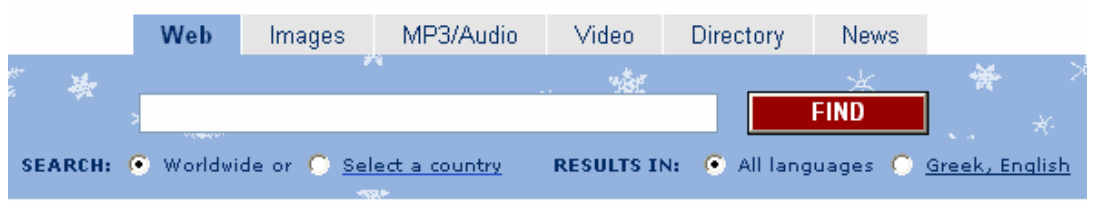

3. Αναζητούµε πληροφορίες για την Ερµιονίδα πληκτρολογώντας Ermionida. Πατάµε το πλήκτρο Find.

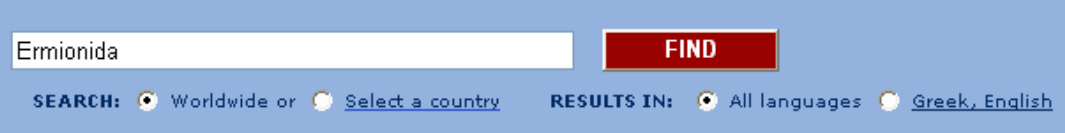

- 4. Εµφανίζεται µια λίστα µε ∆ικτυακούς Τόπους που περιέχουν πληροφορίες για την Ερµιονίδα. Για να ακολουθήσουµε µια Υπερσύνδεση κάνουµε κλικ πάνω της. Στα δεξιά εµφανίζεται ένας χώρος στον οποίο υπάρχουν διάφορες προτεινόµενες λέξεις σχετικές µε τνην αναζήτησή µας ώστε να µπορέσουµε να την εξειδικεύσουµε.
- 5. Εξετάστε τα αποτελέσµατα της αναζήτησης. ∆είτε πόσες Ιστοσελίδες σχετικές µε το θέµα της αναζήτησης βρήκε η µηχανή Altavista. AltaVista found 552 results About
- 6. Στην Λίστα βλέπετε τον Τίτλο κάθε Ιστοσελίδας, την ∆ιεύθυνσή της, πότε έγινε αλλαγή στο περιεχόµενο του Ιστότοπου, το µέγεθος της σελίδας και την γλώσσα.
- 7. Μπορείτε να δείτε µερικές σελίδες κάνοντας κλικ µε το ποντίκι πάνω σε ένα Τίτλο.
- 8. Στη συνέχεια θα πραγματοποιήσουμε την ίδια αναζήτηση σε μια άλλη μηχανή. Την Google.  $\Pi$ ληκτρολογούμε http://www.google.com/ (503 περίπου αποτελέσματα)
- 9. Αν θέλουμε η αναζήτησή μας να περιλαμβάνει πληροφορίες για το Κρανίδι, γράφουμε Ermionida Kranidi. (περίπου 115 αποτελέσµατα). Με αυτόν τον τρόπο εξειδικεύουµε την αναζήτησή µας περιορίζοντας τα αποτελέσµατα. Η Μηχανή Google δεν επηρεάζεται από τον τρόπο γραφής (Κεφαλαία ή Μικρά γράµµατα) του θέµατος.
- 10. Για να βρούµε πληροφορίες για ένα θέµα σε κάποιο γνωστό site πληκτρολογούµε: kilada site:www.ermionida.info Με αυτόν τον τρόπο βρίσκουµε πληροφορίες για την Κοιλάδα στο site www.ermionida.info

For example, to find web pages about bass that do not contain the word "music", type:

11. Για να βρούµε πληροφορίες για την Ερµιονίδα στις οποίες να µην περιλαµβάνεται το Κρανίδι γράφουµε: Ermionida -Kranidi –Κρανίδι

- 12. Αν επιθυµούµε να αναζητήσουµε µια φράση ακριβώς όπως την γράφουµε πληκτρολογούµε την φράση σε εισαγωγικά ("like this").
- 13. Χρησιµοποιώντας τον λογικό Τελεστή OR µπορούµε να αναζητούµε πληροφορίες σχετικά µε ένα θέµα και εναλλακτικά µε κάποιο άλλο. Για παράδειγµα γράψτε vacation london OR Porto Heli
- 14. Αν θέλουμε η αναζήτησή μας να περιλαμβάνει και τα συνώνυμα μιας λέξης πληκτολογούμε το χαρακτήρα ~ µπροστά από τη λέξη. ~Ermionida ~sea (93 αποτελέσµατα), ενώ Ermionida sea (86 αποτελέσµατα)
- 15. Πατώντας το κουµπί σύνθετη αναζήτηση µπορούµε να παραµετροποιήσουµε την αναζήτησή µας.

# $\circledS$

#### **Η υπηρεσία Web-mail**

Η υπηρεσία Web-mail µας δίνει τη δυνατότητα διαχείρισης µιας ηλεκτρονικής γραµµατοθυρίδας, χωρίς την χρησιµοποίηση κάποιου ειδικού προγράµµατος ηλεκτρονικού ταχυδροµείου. Η διαχείριση γίνεται µε τη χρήση µόνο του φυλλοµετρητή. Η υπηρεσία αυτή διευκολύνει ιδιαίτερα τους χρήστες που βρίσκονται σε µετακίνηση και χρειάζονται πρόσβαση στο ηλεκτρονική τους γραµµατοθυρίδα.

Το σηµαντικότερο πλεονέκτηµα είναι ότι µπορούµε να βλέπουµε τα email µας πολύ εύκολα οπουδήποτε στον κόσµο και ότι προσφέρεται συνήθως δωρεάν. Τα κυριότερα µειονεκτήµατά της είναι ότι η αποστολή και λήψη µηνυµάτων απαιτεί περισσότερο χρόνο και ότι στις περιπτώσεις που προσφέρεται δωρεάν υπάρχει περιορισµός στο µέγεθος των επισυναπτόµενων αρχείων και στο µέγεθος της γραµµατοθυρίδας µας.

1. Μεταβαίνουµε στην διεύθυνση www.in.gr

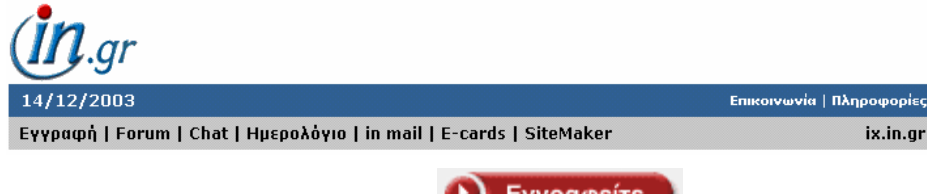

2. Πατήστε το κουµπί Εγγραφείτε.

3. Στην συνέχεια στην φόρµα που εµφανίζεται δίνουµε τα στοιχεία µας. Τα πεδία που σηµειώνονται µε αστερίσκο είναι υποχρεωτικά.

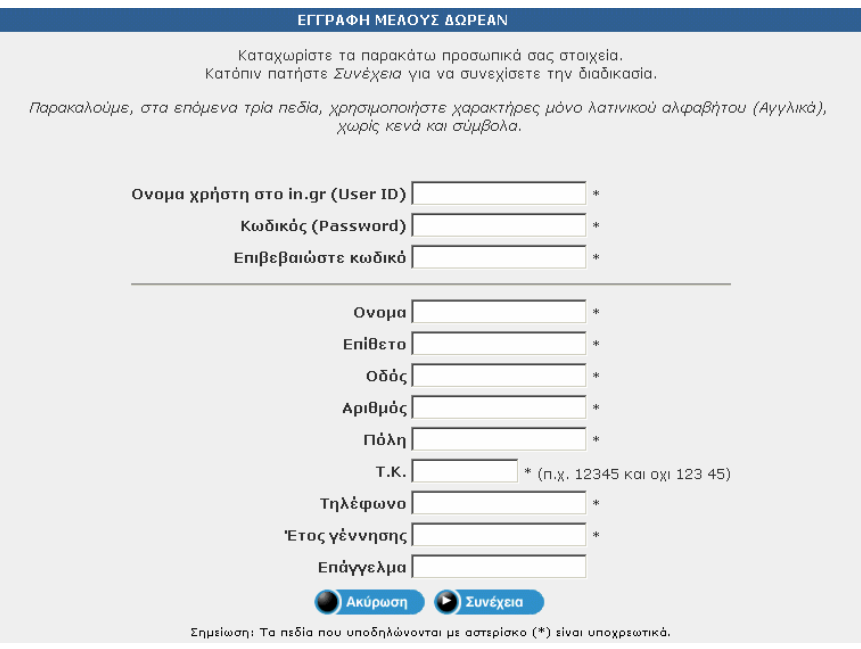

4. Πατάμε το πλήκτρο συνέχεια και στην επόμενη οθόνη εμφανίζονται τα στοιγεία της καρτέλας μας. Αν υπάρχει λάθος ή επιθυµείτε αλλαγή µπορείτε να διαχειριστείτε την καρτέλα σας στη

### **∆ιαχείριση Καρτέλας Χρήστη**

Αν όλα είναι εντάξει, χρησιµοποιώντας το όνοµα χρήστη και τον κωδικό σας, µπορείτε να µπείτε στις υπηρεσίες που αποκτήσατε

# (4

# **Outlook Express**

Για να στείλετε µήνυµα µε το Outlook Express 1. Στη γραµµή εργαλείων Βασικά κουµπιά, κάντε κλικ στο κουµπί <**Νέο µήνυµα**>.

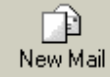

2. Στο πλαίσιο **Προς ή/και Κοιν.**,

πληκτρολογήστε τη διεύθυνση ηλεκτρονικού ταχυδροµείου για κάθε παραλήπτη,

διαχωρίζοντας τα ονόµατα µε ερωτηµατικό (;) 3. Στο πεδίο **Θέµα**, πληκτρολογήστε το θέµα του µηνύµατος. Παρατηρήστε ότι το θέµα που πληκτρολογείτε εµφανίζεται σαν τίτλος του παραθύρου του µηνύµατος στη γραµµή τίτλου. 4. Κάντε κλικ στη λευκή περιοχή και

 $-10x$ **Signal Community** Indian Puttook Express File Edit View Tools Message Help 5  $\bigoplus_{\mathsf{New Mail}}$  $\mathcal{Q}_{\theta}$ **B**  $\omega$ 4  $\times$  $\sim$ Reply Benlu All Forward Print **G** Inbox  $\boxed{10}$ Folders  $\pmb{\times}$ From  $\overline{\phantom{a}}$ **Ca** Outlook Express  $\overline{\phantom{0}}$ **WebProNews** 白心 Local Folders **NebProNew** Co Inbox<sup>(1)</sup> WebProNews ▾╎ **S** Outbox  $\vert \cdot \vert$ ାଇ<br>Sent Items From: WebProNews To: info@lampirisvillage.gr . <mark>●</mark> Deleted Items ⊻ Subject: Expert Insight On Search Engine Strategie Contacts  $\times$  $\blacktriangle$  $\boxed{2}$  (f) Nicol (f)  $\overline{\mathbf{H}}$  $\overline{\phantom{a}}$ aeraki kalokairino П  $\mathbf{F}$ 133 message(s), 1 unread Working Offline

πληκτρολογήστε το µήνυµά σας ή εισαγάγετε ένα αρχείο κειµένου στη θέση του κυρίως κειµένου του µηνύµατος αλληλογραφίας, επιλέγοντας το µενού **Εισαγωγή Κείµενο από αρχείο…**.

5. Επισυνάψτε το αρχείο που θέλετε να συµπεριλάβετε στην επιστολή, κάνοντας κλικ στο κουµπί µε το συνδετήρα <Επισύναψη>, στη γραµµή εργαλείων Βασικά κουµπιά ή επιλέγοντας το µενού **Εισαγωγή Συνηµµένο αρχείο**….

Στη συνέχεια, µέσα από το παράθυρο διαλόγου Εισαγωγή συνηµµένου, εντοπίστε το αρχείο που θέλετε να επισυνάψετε, επιλέξτε το και κάντε κλικ στο κουµπί **<Επισύναψη>.**

Για περισσότερα του ενός αρχεία, επαναλάβατε τη διαδικασία.

# E)

6. Ελέγξτε την επιστολή και κάντε κλικ στο κουµπί **<Αποστολή>** στη γραµµή εργαλείων Βασικά κουµπιά, του παραθύρου του µηνύµατος. Αν θέλετε να φύγει αµέσως, **αλή /Λήψη>.** 

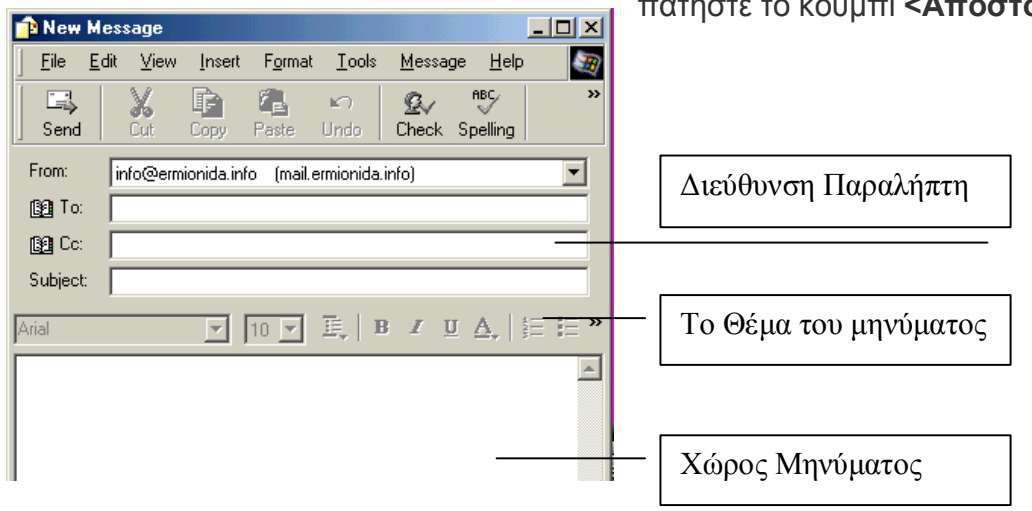